### **Q: How do I configure the TW100-BRV204/304 for a DSL, PPPoE connection?**

- **A**: **Step 1.** Open your web browser and type the IP address of the TW100-BRV204/304 in the address bar. The default IP address is 192.168.0.1. At the login, enter your username (blank) and password (blank).
	- **Step 2.** Click on **Internet** then **WAN Port** on the left hand side.

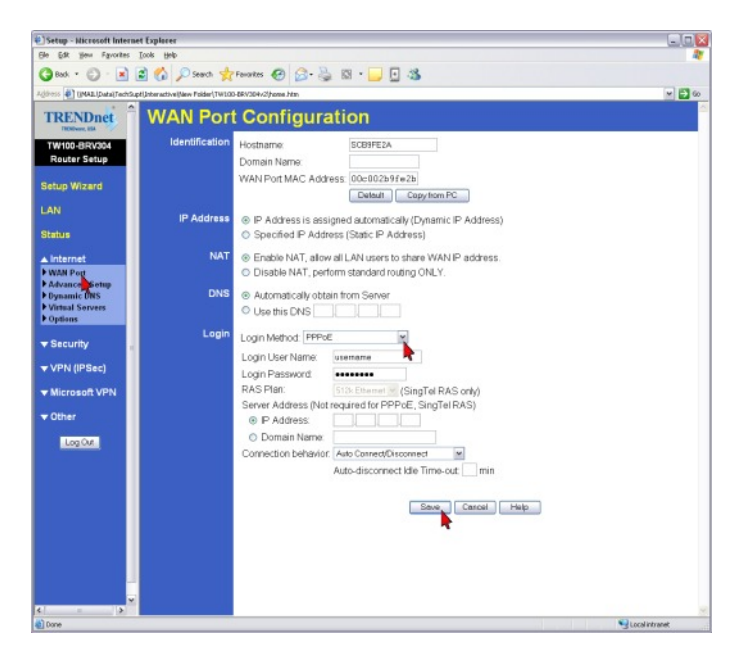

**Step 3.** Choose **PPPoE** for the **Login Method** in the **Login** section.

**Step 4.** Enter your **Username** and **Password** provided by your ISP (Internet Service Provider).

**Step 5.** Click **Save**.

Note: After you save the settings you may need to power cycle the modem and router.

- **Step 1.** Disconnect the power cycle from the modem and router.
- **Step 2.** Wait approximately 15 seconds.
- **Step 3.** Reconnect the modem first and wait for it to boot up.
- **Step 4.** After the modem has booted up reconnect the router.

### **Q: How do I configure the TW100-BRV204/304 for a Cable connection using a Dynamic IP Address?**

- **A**: Note: The default setting of the router is configured for a Cable connection using a Dynamic IP Address.
	- **Step 1.** Open your web browser and type the IP address of the TW100-BRV204/304 in the address bar. The default IP address is 192.168.0.1. At the login, enter your username (blank) and password (blank).
	- **Step 2.** Click on **Internet** then **WAN Port** on the left hand side

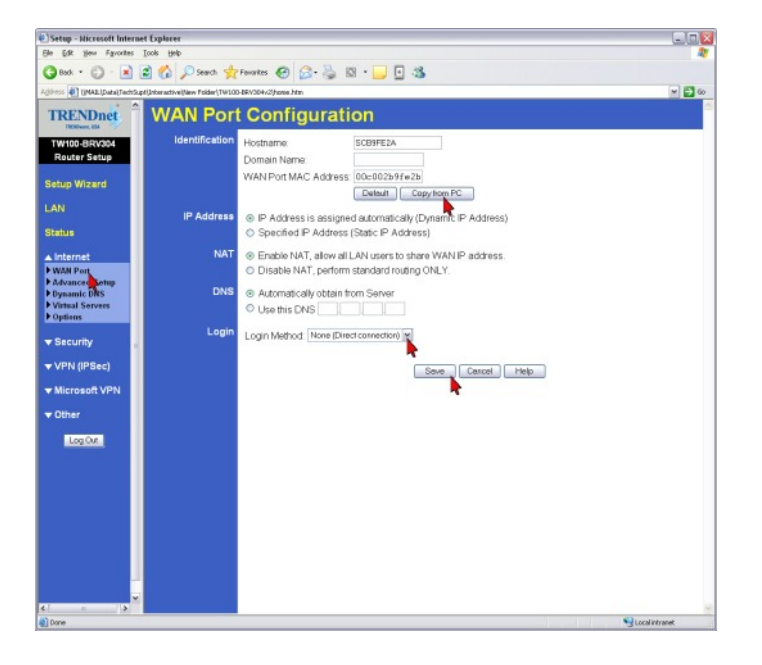

- **Step 3.** Choose **None (Direct Connection)** for the **Login Method** in the **Login** section.
- **Step 4.** If your ISP has registered the MAC address of your computer that you are managing the router from click on **Copy From PC** under the **WAN PORT MAC** Address field. This will copy your computers MAC address to the router. If you are not managing the computer from the computer with the registered MAC address make sure you enter the registered MAC address manually.
- **Step 5.** Click **Save**.
- Note: After you save the settings you may need to power cycle the modem and router.
- **Step 1.** Disconnect the power cycle from the modem and router.
- **Step 2.** Wait approximately 15 seconds.
- **Step 3.** Reconnect the modem first and wait for it to boot up.
- **Step 4.** After the modem has booted up reconnect the router.

### **Q: How do I configure the TW100-BRV204/304 for a Cable connection using aStatic IP Address?**

- **A**: **Step 1.** Open your web browser and type the IP address of the TW100-BRV204/304 in the address bar. The default IP address is 192.168.0.1. At the login, enter your username (blank) and password (blank).
	- George D 2 2 1 Denote the Fourtes @ B B D B 3 ы TRENDnet **WAN Port Configuration Hostname** SCB9FE2A omain Na WAN Port MAC Address 00c002b9fm2b Detail Copy from PC C IP Address is assigned automatically (Dynamic Paule of P Address (Static IP Address)<br>P address (Static IP Address)<br>P address (Static IP Address)<br>Network Mask (255 255 255 0<br>Gateway (192 168 1) 254 P address (Mask and Gateway are not required for PPPoE) )<br>Enable NAT, allow all LAN users to share WAN IP address<br>> Disable NAT, perform standard routing ONLY. Automatically obtain from Server Use this DNS | | | N Method: None (Directo Other Seve Cancel Help Logicia
	- **Step 2.** Click on **Internet** then **WAN Port** on the left hand side

- **Step 3.** Choose **None (Direct Connection)** for the **Login Method** in the **Login** section.
- **Step 4.** If your ISP has registered the MAC address of your computer that you are managing the router from click on **Copy From PC** under the **WAN PORT MAC** Address field. This will copy your computers MAC address to the router. If you are not managing the computer from the computer with the registered MAC address make sure you enter the registered MAC address manually.
- **Step 5.** Choose **Specified IP Address (Static IP Address)** in the IP Address section.
- **Step 6.** Enter in the IP Address, Network Mask, Gateway and DNS server address that your ISP (Internet Service Provider) has assigned to you.
- **Step 7.** Click **Save**.

Note: After you save the settings you may need to power cycle the modem and router.

- **Step 1.** Disconnect the power cycle from the modem and router.
- **Step 2.** Wait approximately 15 seconds.
- **Step 3.** Reconnect the modem first and wait for it to boot up.
- **Step 4.** After the modem has booted up reconnect the router.

### **Q: How do I change the username & password on my TW100-BRV204/304?**

- **A**: **Step 1.** Open your web browser and type the IP address of the TW100-BRV204/304 in the address bar. The default IP address is 192.168.0.1. At the login, enter your username (blank) and password (blank).
	- **Step 2.** Click on **Security** then **Admin Login** on the left hand side.

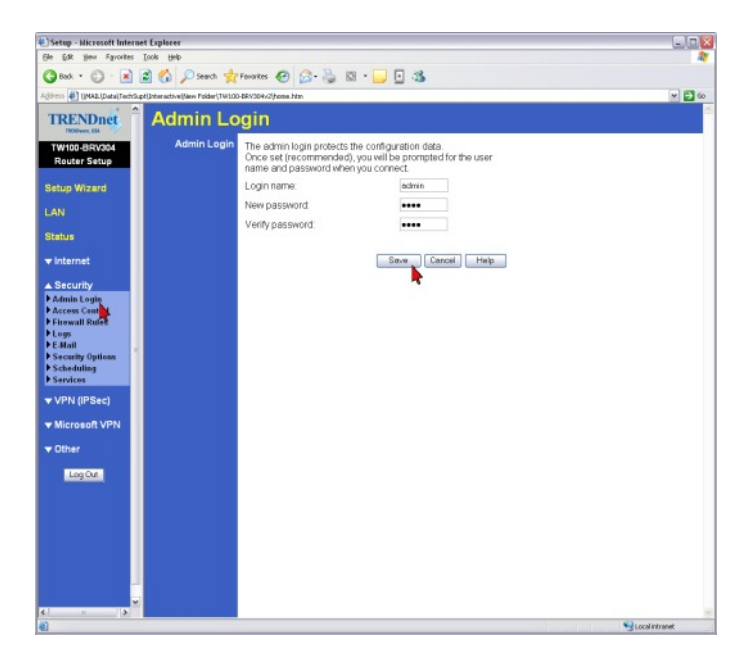

- **Step 3.** Enter in the desired username and password.
- **Step 4.** Click **Save**.

#### **Q: What can I do if I forgot my password or want to reset back to factory defaults?**

- A: Step 1. Locate the reset button on the back of the TW100-BRV204/304.
	- **Step 2.** Press and hold in the reset button for approximately 15 seconds.

This will reset the unit back to its default configuration.

### **Q: What is the default IP address of my TW100-BRV204/304?**

A: The default IP address for the TW100-BRV204/304 is 192.168.0.1.

### **Q: What is the default username and password for the TW100-BRV204/304?**

A: The default username & password for the TW100-BRV204/304 are both (blank). There is no username and password set by default.

### **Q: How do I change the IP Address of my TW100-BRV204/304?**

- **A**: **Step 1.** Open your web browser and type the IP address of the TW100-BRV204/304 in the address bar. The default IP address is 192.168.0.1. At the login, enter your username (blank) and password (blank).
	- **Step 2.** Click on **LAN** on the left hand side.

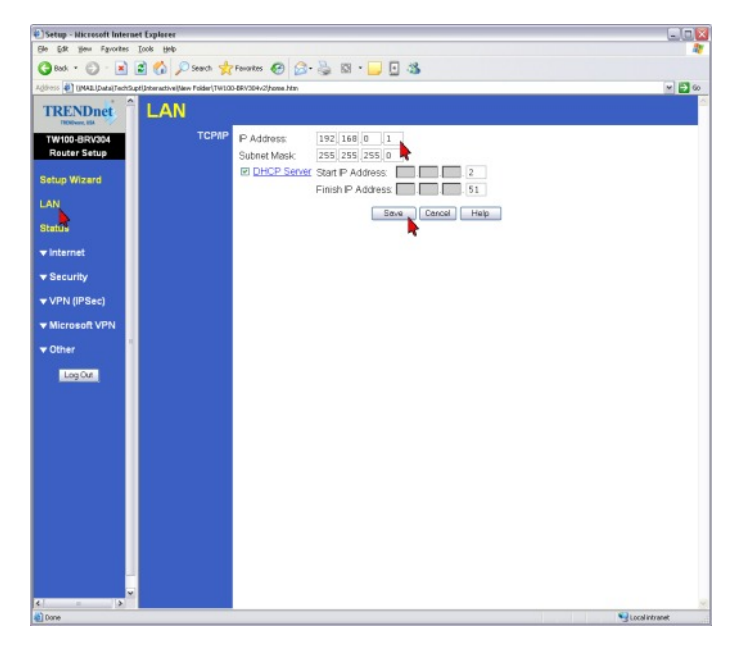

**Step 3.** Change the IP address in the IP Address field.

#### **Q: How do I configure the TW100-BRV204/304?**

- **A**: **Step 1.** Click Start then click on the **Control Panel.** For Windows 2000 click on **Start**, highlight settings then click on the **Control Panel**.
	- **Step 2.** Double-Click on the **Network Connection** icon.
	- **Step 3.** Right-Click on the **Local Area Connection** icon then click on **Properties**.

#### **Step 4.** Highlight the **Internet Protocol (TCP/IP)** by single clicking on it then click on **Properties**.

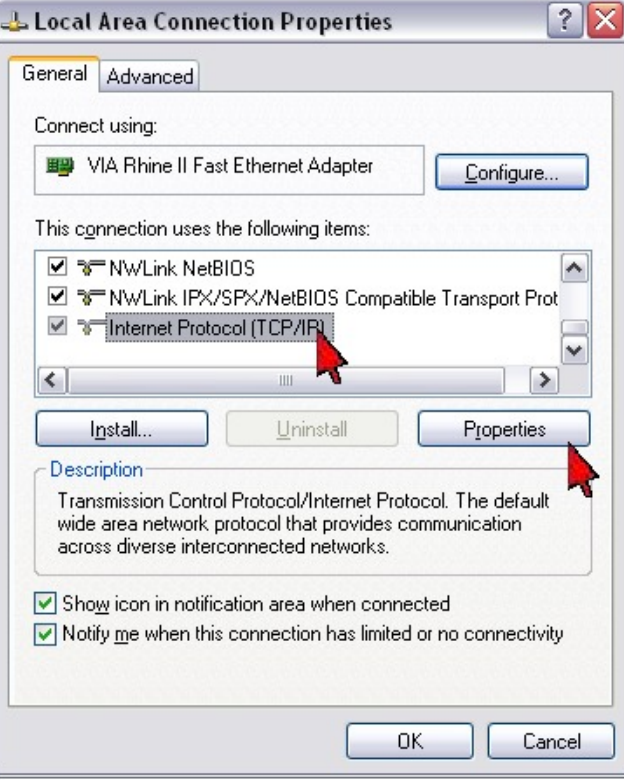

**Step 5.** Select **Obtain an IP address automatically** and **Obtain DNS server address automatically** then click **OK**.

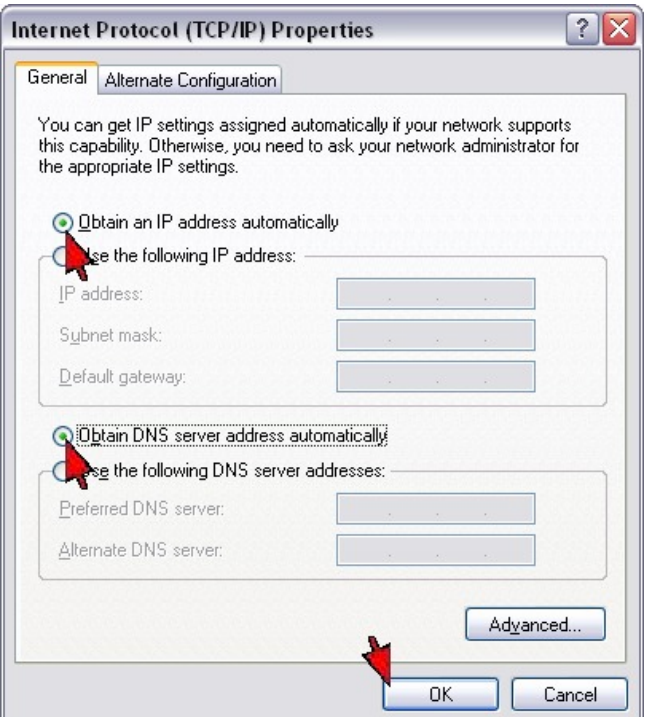

#### **Step 6.** Click **OK** again.

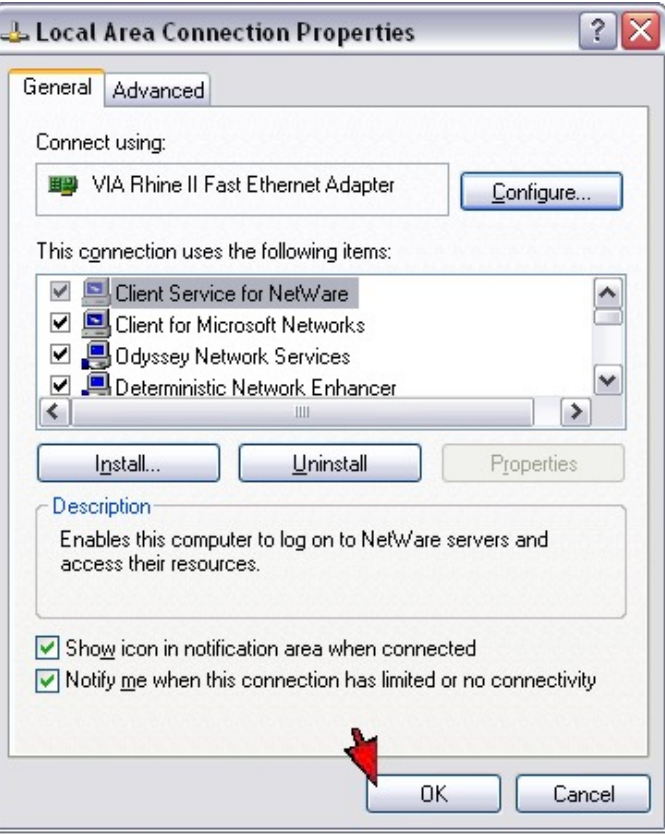

- **Step 7.** Your computer is now ready to access and configure the TW100-BRV204/304.
- **Step 8.** Open your web browser and type the IP address of the TW100-BRV204/304 in the address bar. The default IP address is 192.168.0.1. At the login, enter your username (blank) and password (blank).

#### **Q: Where can I find the MAC Address of my TW100-BRV204/304?**

- **A**: The MAC Address can be found on a label on the bottom of the router. You can alternately find it by doing the following:
	- **Step 1.** Open your web browser and type the IP address of the TW100-BRV204/304 in the address bar. The default IP address is 192.168.0.1. At the login, enter your username (blank) and password (blank).
	- **Step 2.** Click on **LAN** at the top of the page.

**Step 2.** Click on **LAN** at the top of the page.

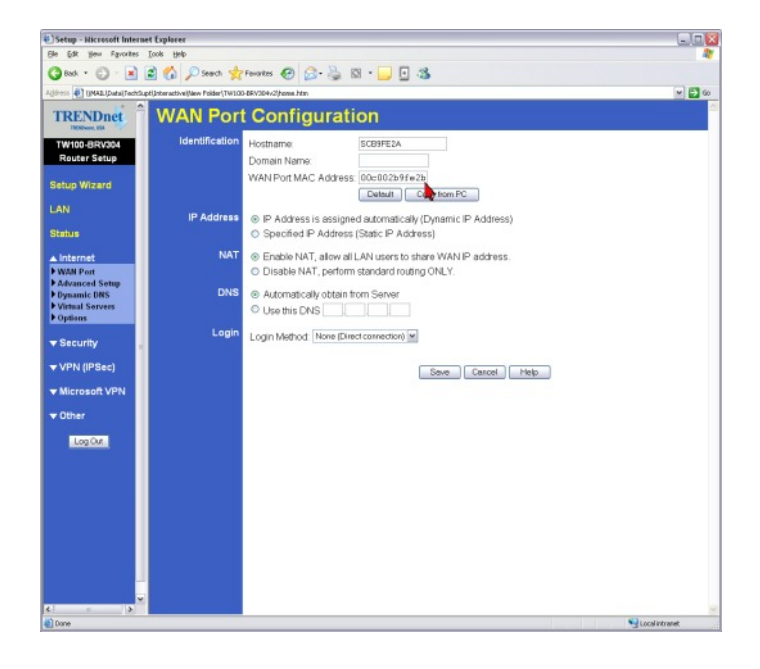

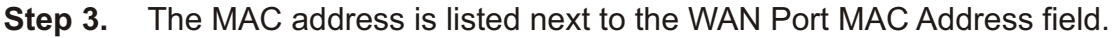

### **Q: How do I configure a VPN tunnel when one side has a dynamic IP address?**

**A**: Use the following screenshots as a guide.

#### **Scenario**

PC1 (192.168.1.x)-BRV204 (dynamic) ~ BRV304 (64.11.212.22)–PC 2 (192.168.2.x) Simply match both ends information. After the connections are created, 192.168.1.x should be able to ping 192.168.2.x.

#### **Important Note:**

- 1. Please match Local/Remote Identity
- 2. Please match the Pre-Shared Key
- 3. Please match the Authentication and Algorithm
- 4. Dynamic side would be the Initiator for Direction
- 5. Static IP side would be the Responder for Direction
- 6. When there is a dynamic connection, it would be Aggressive Mode for Exchange Mode

#### **Settings on BRV204**

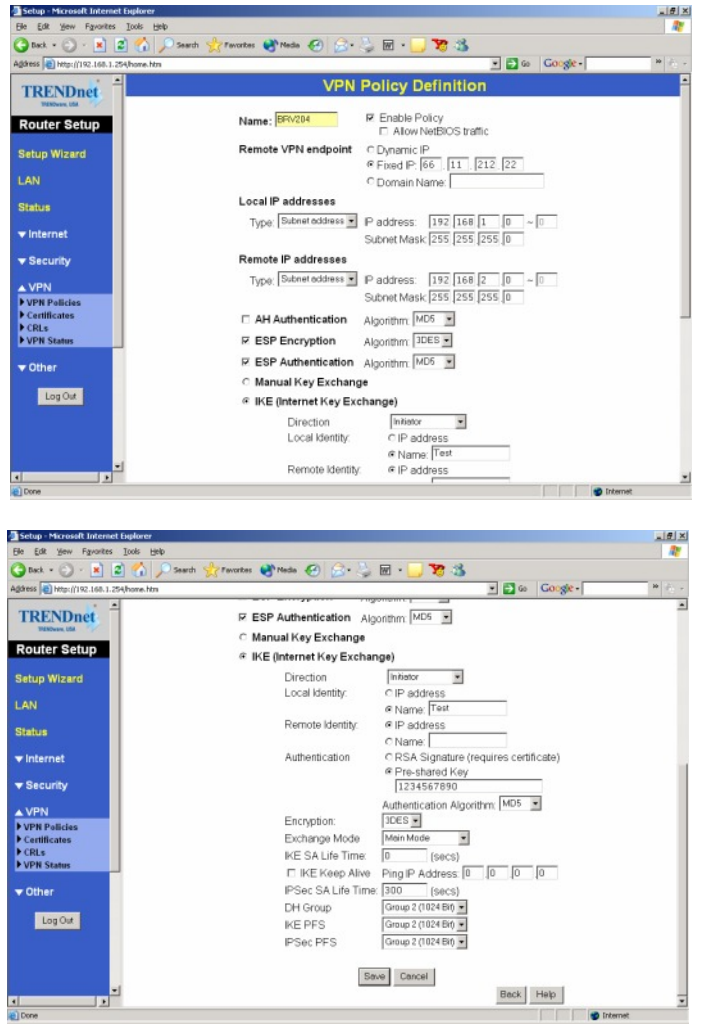

#### **Settings on BR304**

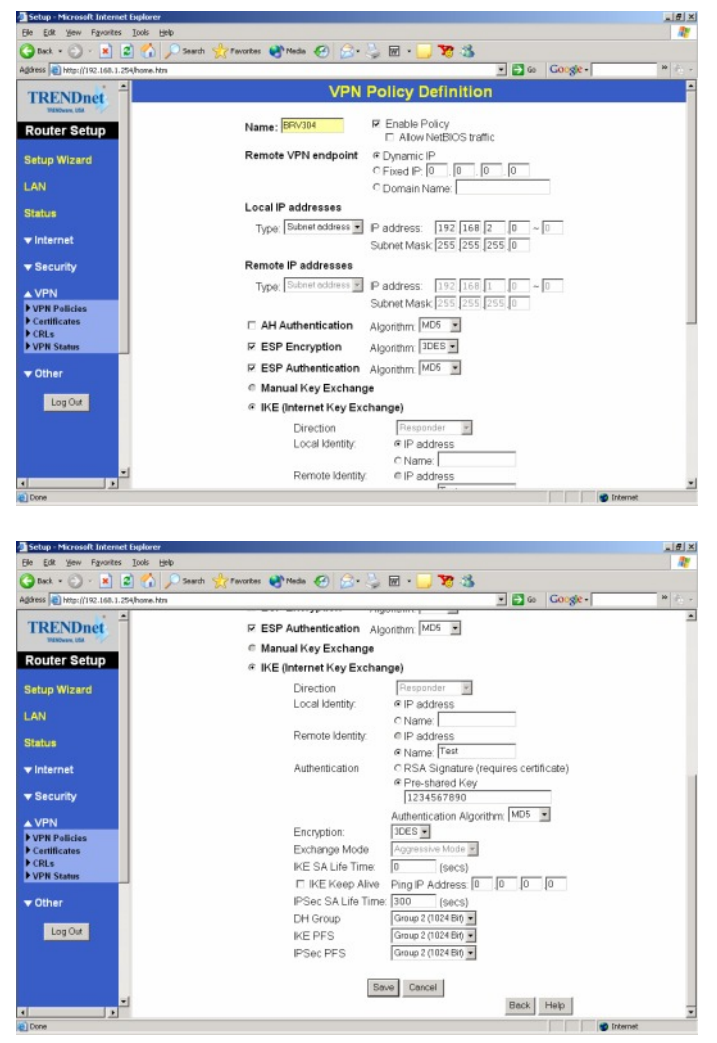

**Q: How do I configure a VPN tunnel when both sides having static IP addresses?**

**A**: Use the following screenshots as a guide.

#### **Scenario**

PC1 (192.168.1.x)-BRV204 (dynamic) ~ BRV304 (64.11.212.22)–PC 2 (192.168.2.x) Simply match both ends information. After the connections are created, 192.168.1.x should be able to ping 192.168.2.x.

#### **Settings on BRV204**

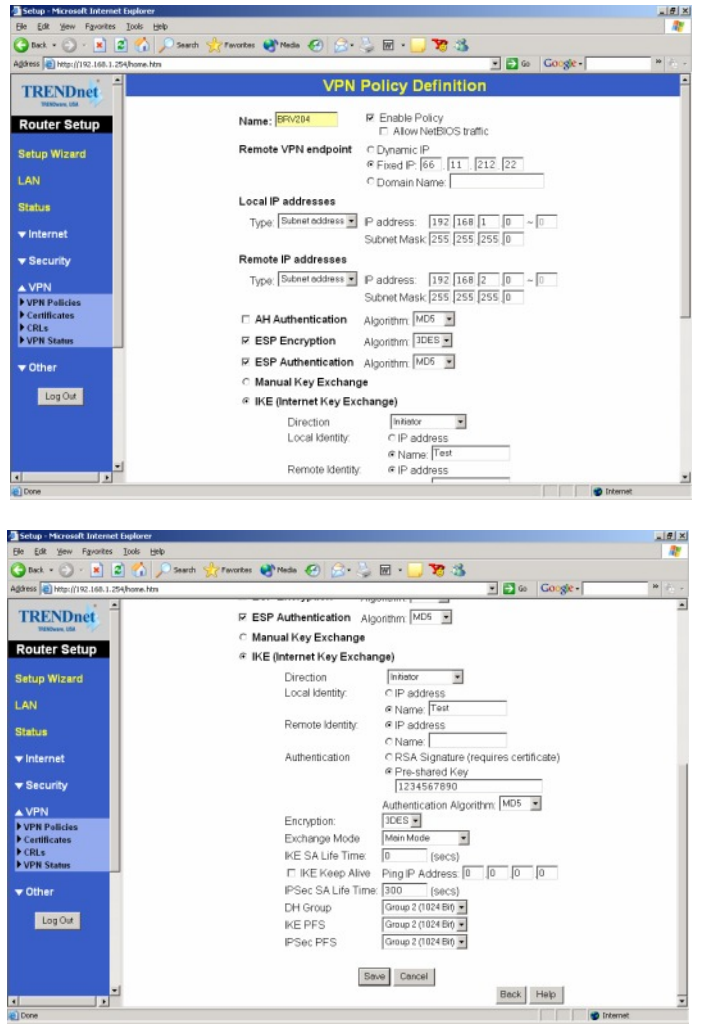

#### **Settings on BR304**

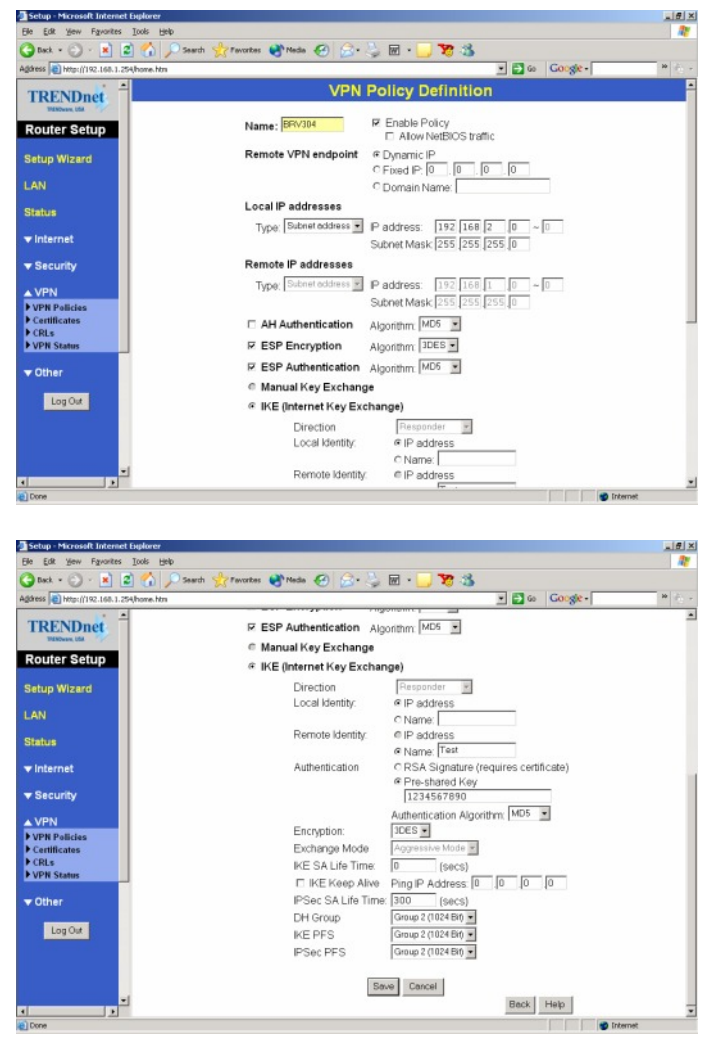

### **Q: How do I connect using a the Microsoft VPN Client?**

**A**: **Step 1.** Open your web browser and type the IP address of the TW100-BRV204/304 in the address bar. The default IP address is 192.168.0.1. At the login, enter your username (blank) and password (blank).

**Step 2.** Click **Microsoft VPN** then **Server** on the left hand side. Place a check mark in **Enable PPTP (VPN) Server** then click **Save**.

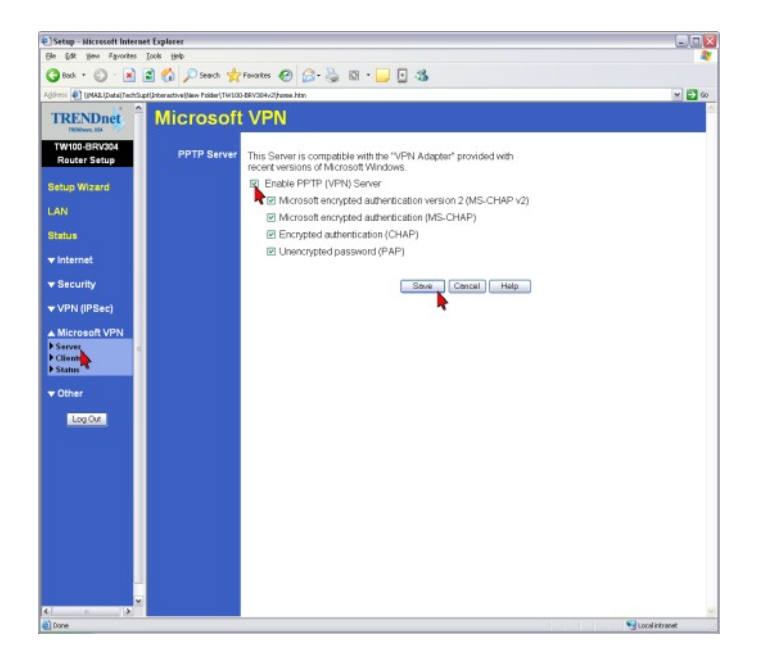

**Step 3.** Click on **Clients** on the left hand side. Place a check mark in **Allow connection**. Add a **Login Name** and **Login Password**, verify the password and click **Add as a new User**.

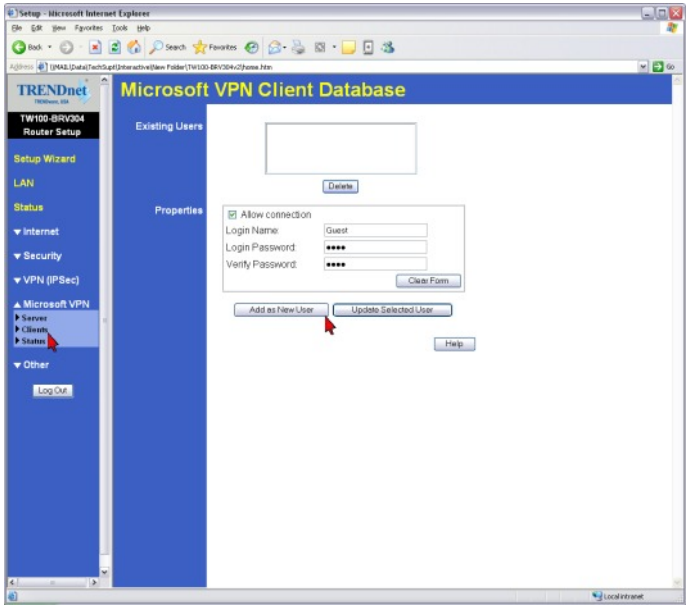

**Step 4.** From a remote client. Click **Start>Run** and type in "ncpa.cpl", without the quotes then click **OK**.

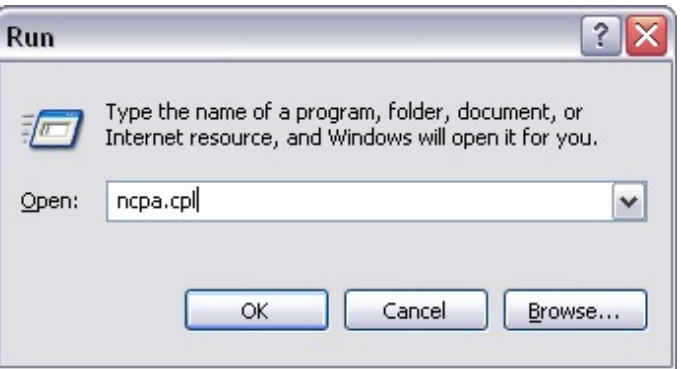

**Step 5.** Click **Create a new connection**.

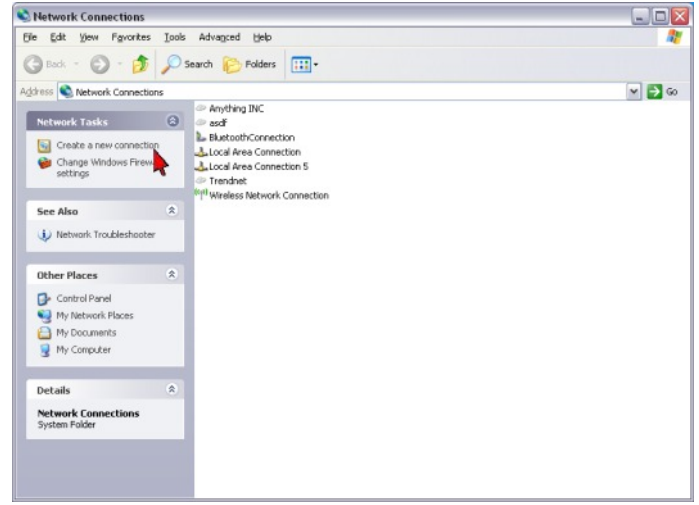

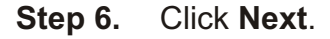

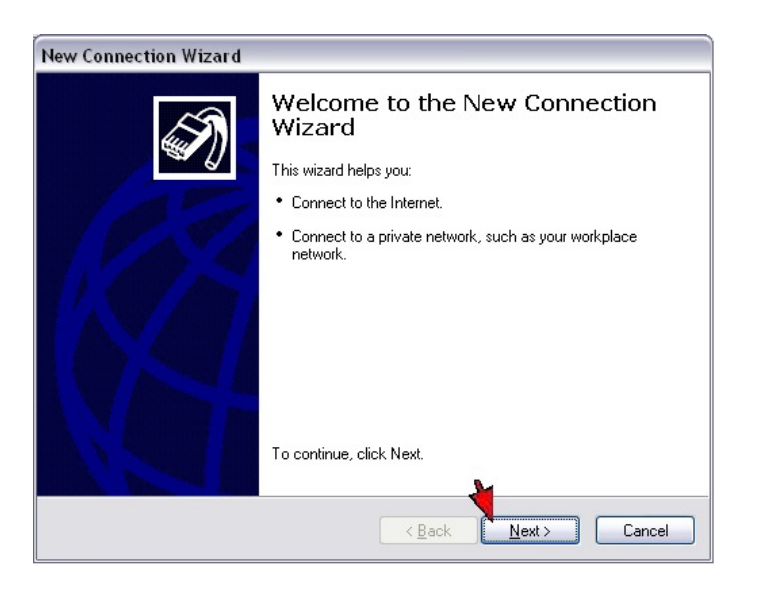

**Step 7.** Select **Connect to the network at my workplace** then click **Next**.

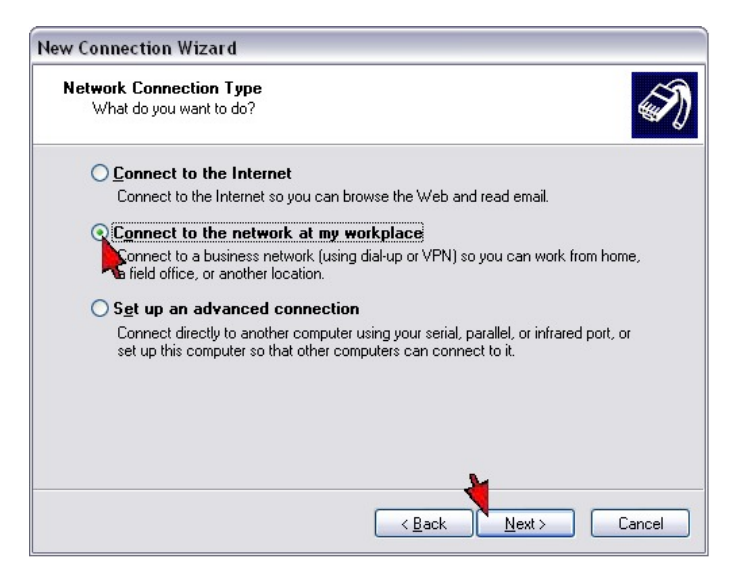

**Step 8.** Select **Virtual Private Network connection** then click **Next**.

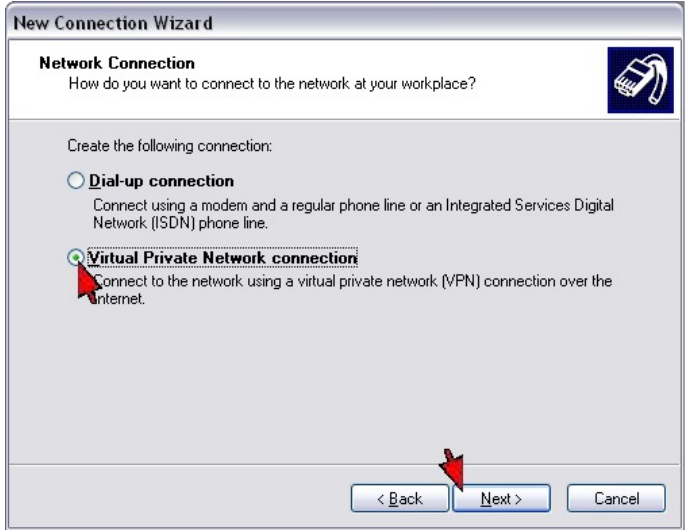

**Step 9.** Enter in a name for the connection then click **Next**.

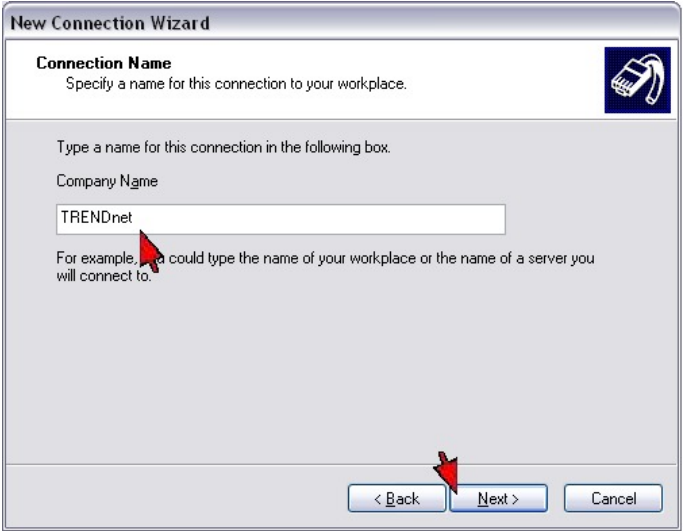

**Step 10.** Select **Do not dial the initial connection** then click **Next**.

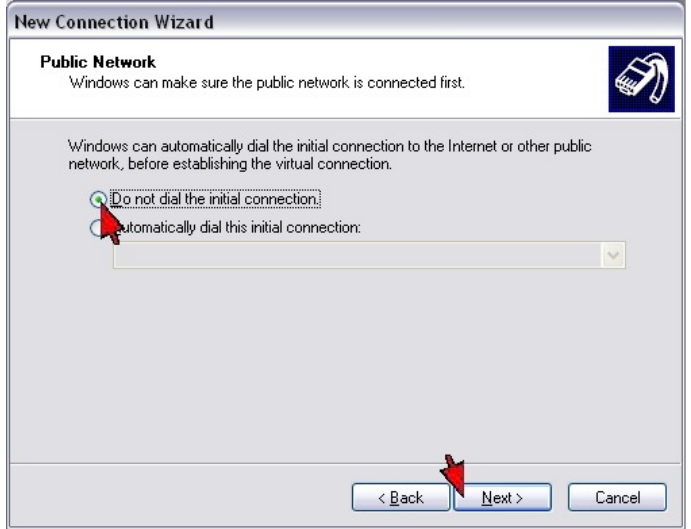

**Step 11.** Enter the Public IP address of the TW100-BRV204/304 into the Host name or IP address field then click Next. Note: Do not enter in the IP address that is in the screenshot. That is an example only. You will use the Public IP address of the router that you are connecting to.

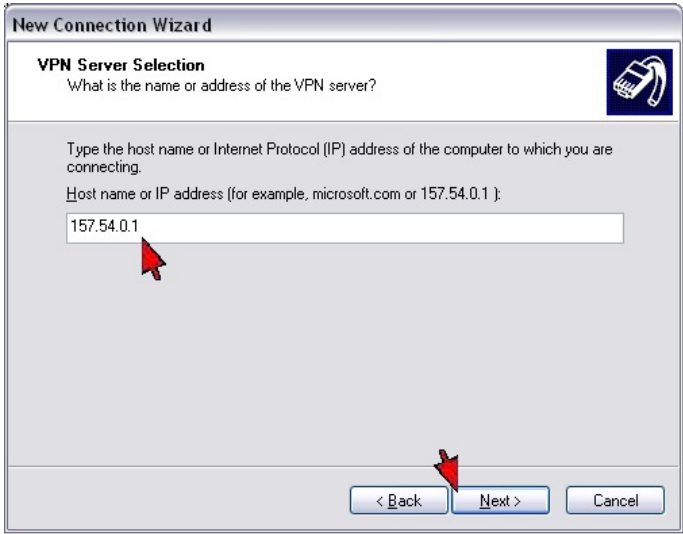

**Step 12.** Select **My use only** then click **Next**.

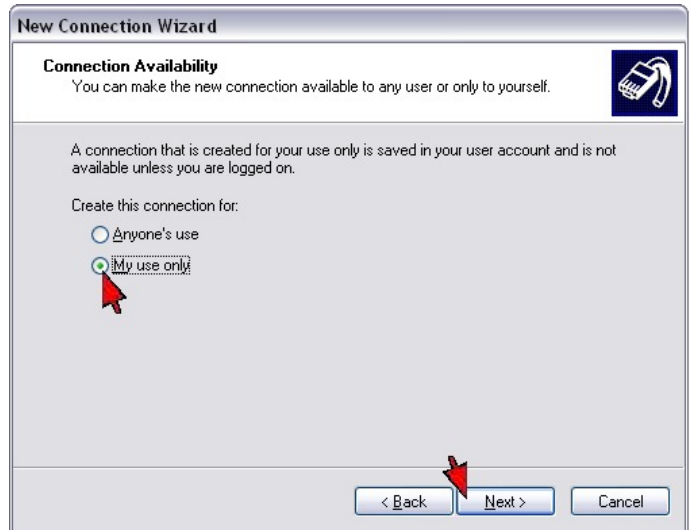

**Step 13.** Place a check mark into **Add a shortcut to this connection to my desktop** if you want a shortcut then click **Finish**.

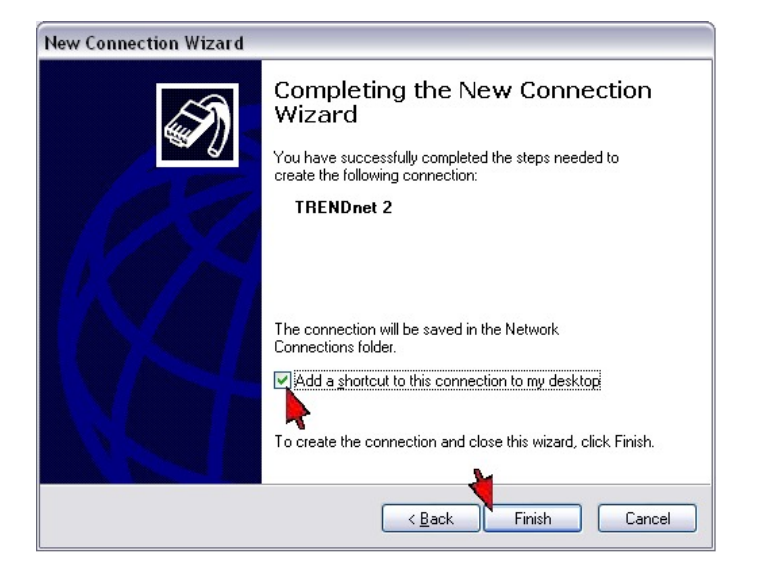

**Step 14.** Enter the **Username** and **Password** that you configured on the TW100-BRV204/304 then click **Connect**.

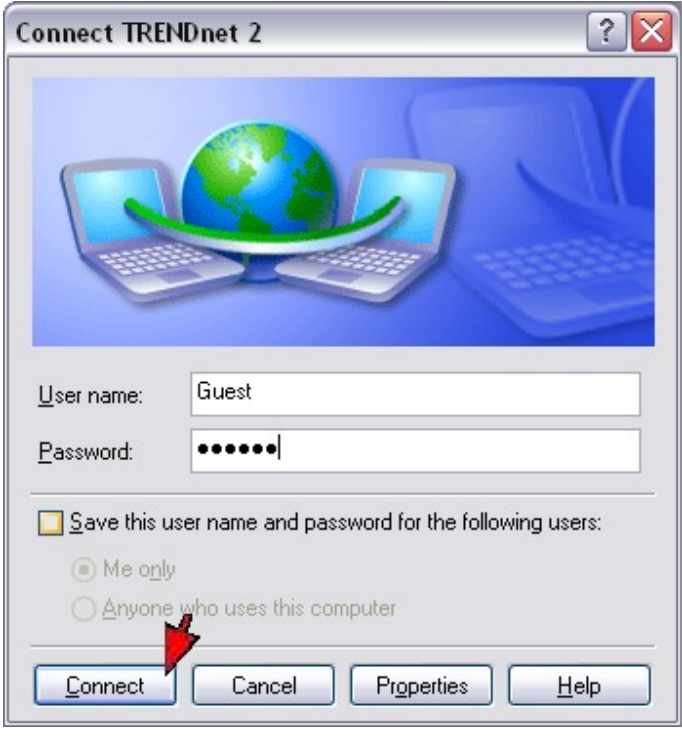

### **Q: How do I forward ports in my TW100-BRV204/304?**

### **A**: **Well Known Ports**

- **Step 1.** Open your web browser and type the IP address of the TW100-BRV204/304 in the address bar. The default IP address is 192.168.0.1. At the login, enter your username (blank) and password (blank).
- **Step 2.** Click **Security** then **Firewall Rules** on the left hand side.
- **Step 3.** Select **WAN=>LAN** in the drop down menu in the View Rules for category.

#### **Step 4.** Click **Add**.

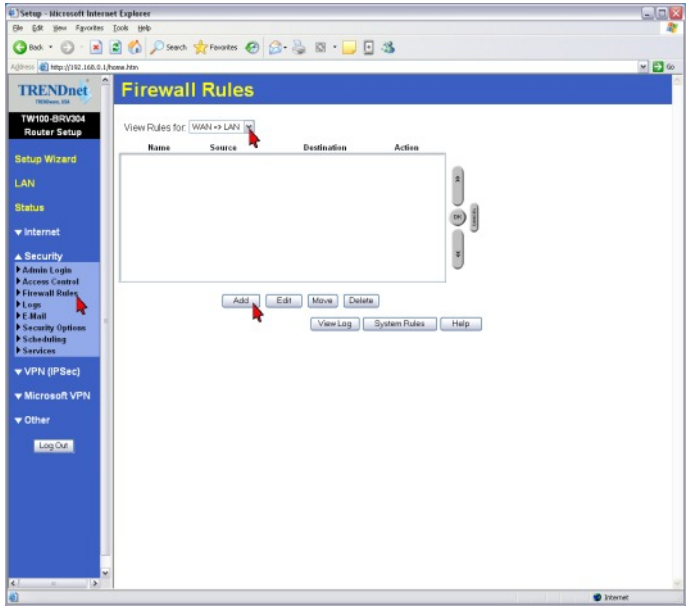

**Step 5.** Give the rule a name. Enter in the IP address of the computer you want the port forwarded to. Select the service that you want forwarded. Select **Forward** in the action menu then click **Save**.

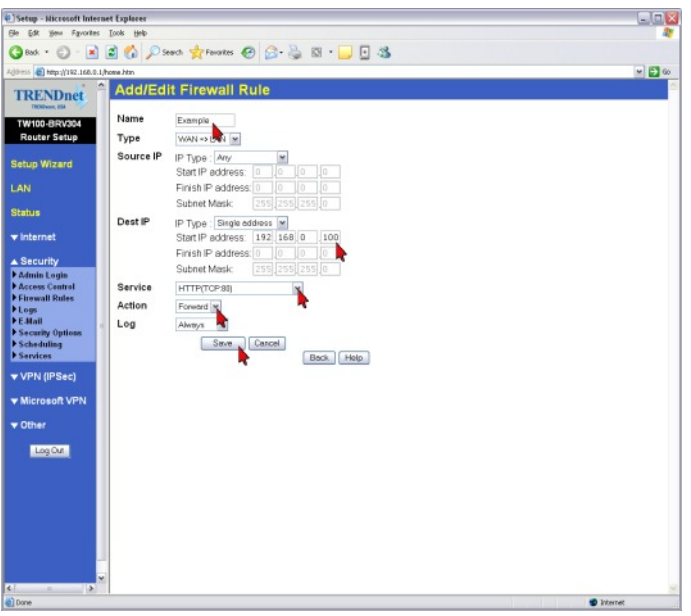

Note: For a custom service you must add the service first.

- **Step 1.** Click **Security** then **Services** on the left hand side.
- **Step 2.** Enter in a **Name, Type, Start** and **Finish ports** then click **Add**.

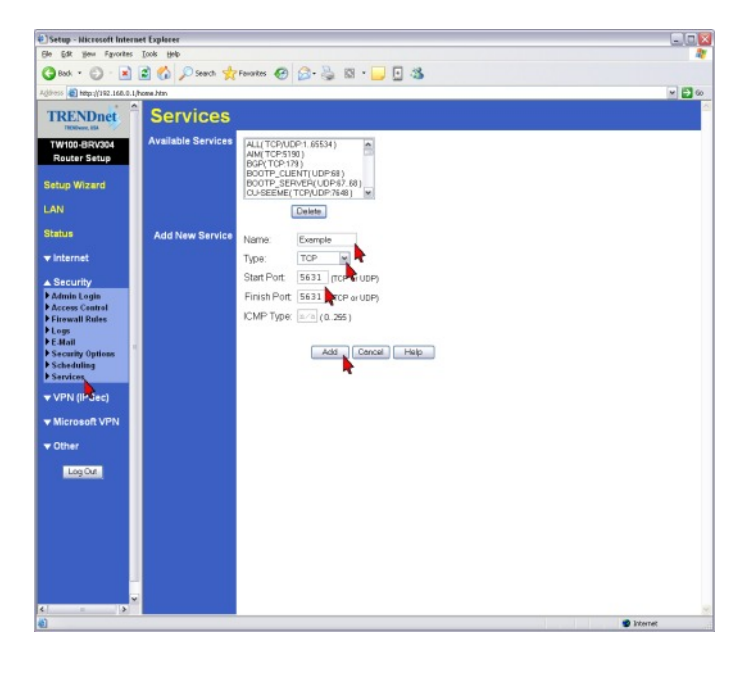